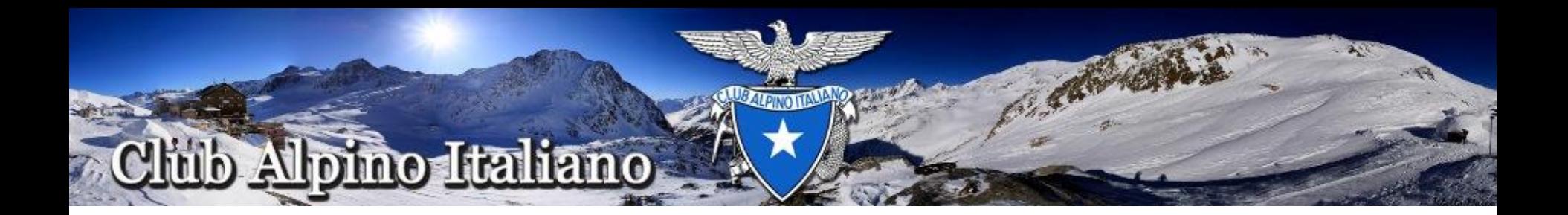

# **Start-up**

Lo scopo di questa Guida è quello di fornire le prime informazioni per permettere al **Presidente di Sezione** di:

accedere alla Nuova Piattaforma espletare l'iter della privacy creare gli Utenti assegnare le Deleghe

All'**Utente** di:

accedere alla Nuova Piattaforma espletare l'iter della privacy

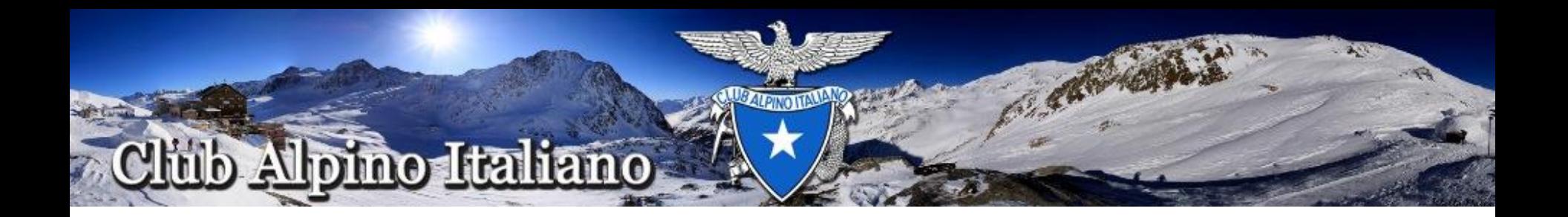

# **Generazione Credenziali d'accesso**

I GR si attivano per reperire l'indirizzo di posta elettronica individuale dei Presidenti di Sezione e ne trasmettono l'elenco alla Sede Centrale Le Sezioni che non hanno comunicato la mail del Presidente possono comunicarla a «nuovapiattaformatesseramento@cai.it»

Alla Sede Centrale la mail unitamente ai dati del Presidente vengono utilizzati per Generare le Credenziali d'accesso per il Presidente di Sezione

Senza la mail personale del Presidente NON possono essere generate le credenziali

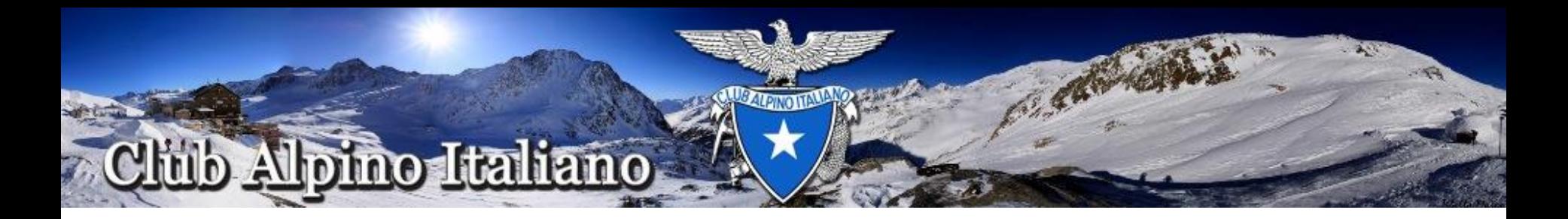

## **Primo Accesso**

Quando la Sede Centrale crea una Nuova Utenza il sistema spedisce una notifica alla mail del Presidente di Sezione:

riceve questa mail perché le è stato creato un nuovo account CAI. I dati per accedere sono: Username: xxxxx@yyyy.it Password: zzzzzzzzz

Cordiali saluti, CAI Authentication Service

Il Presidente di Sezione una volta ricevute le proprie credenziali all'indirizzo di posta elettronica individuale potrà accedere alla Piattaforma di Produzione, alla Piattaforma di Prova e al sito di Supporto

I passaggi da seguire sono simili per entrambe le piattaforme ad eccezione della procedura sulla delega della privacy che in **prova.cai.it** non va completata con la stampa e l'invio del documento, mentre è necessario chiudere correttamente la procedura su **applicazioni.cai.it** per poter far attivare definitivamente l'utente da parte della sede centrale.

Di seguito viene descritta la procedura per la Piattaforma di Produzione

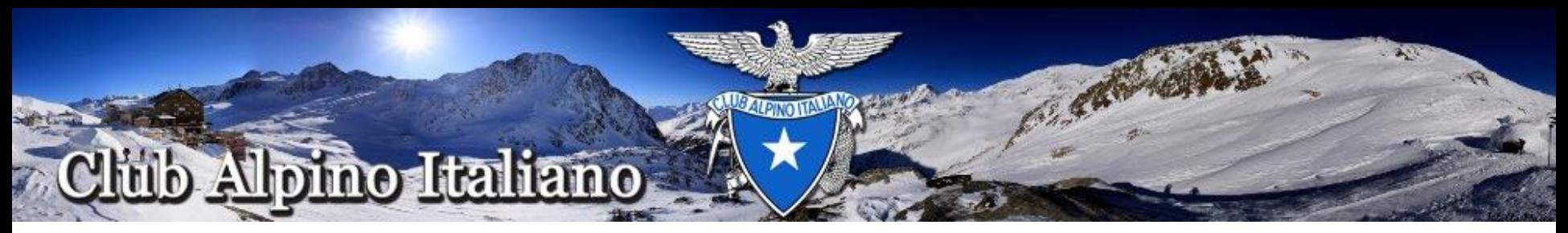

# **Accesso alla Nuova Piattaforma**

Aperto il Browser Google Chrome, nella casella di testo in alto sostituite http:// [www.google.it](http://www.google.it/) con applicazioni.cai.it e premete Invio

Questa è la Home page della Nuova Piattaforma di Tesseramento

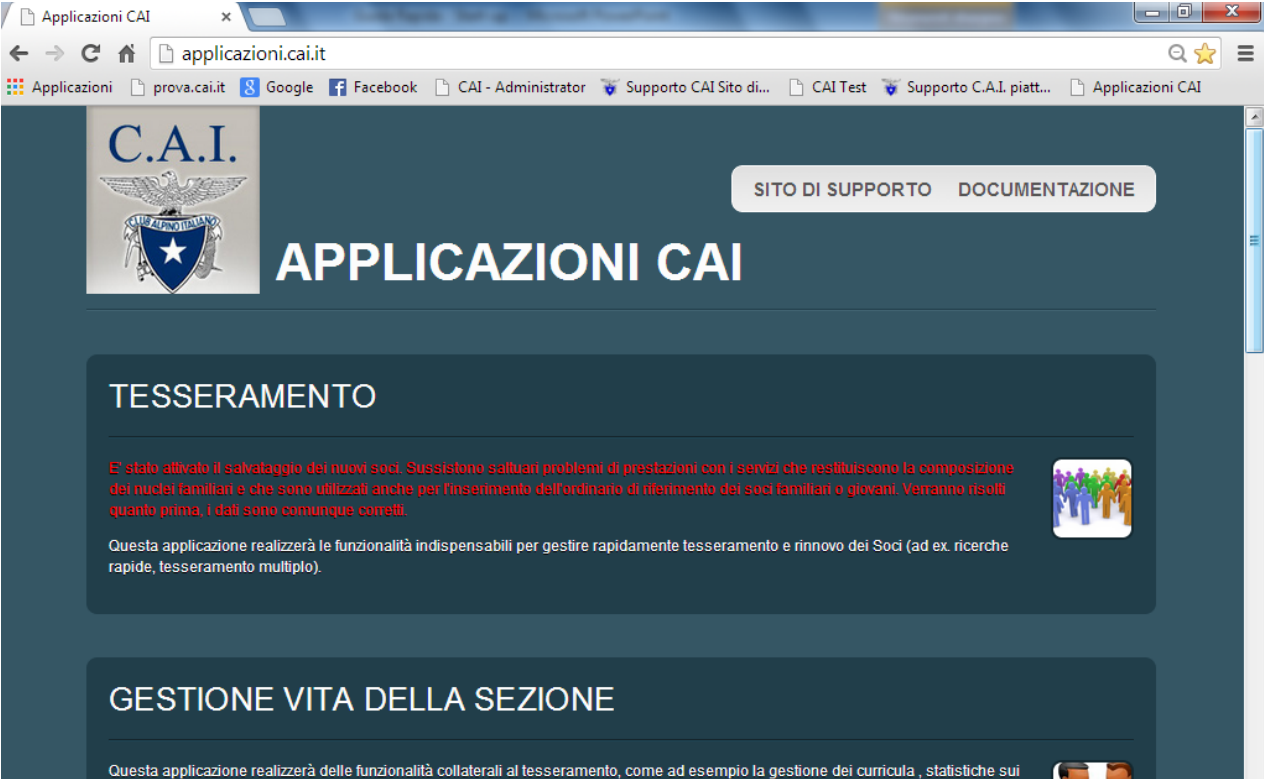

Soci, esportazione di dati, gestione delle attività istituzionali

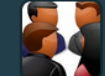

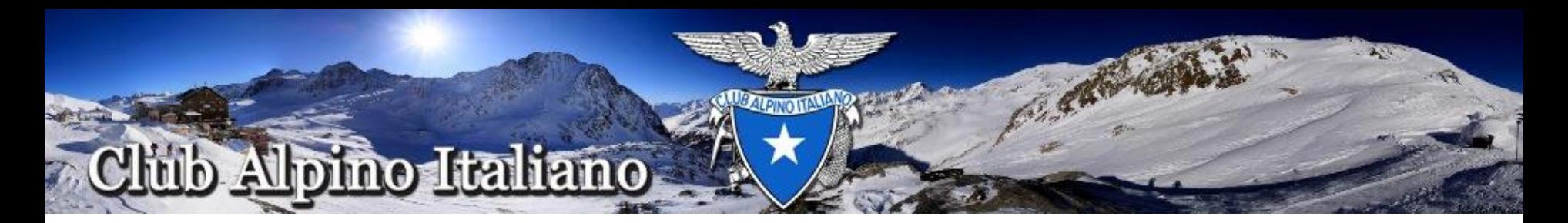

Dalla Home page selezionare Gestione Vita della Sezione, apparirà la sottostante videata

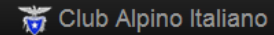

Entra

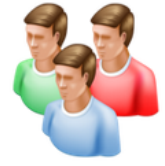

#### Vita di sezione

Questa applicazione realizza delle funzionalità collaterali al tesseramento, come ad esempio la gestione delle anagrafiche, statistiche sui Soci, esportazione di dati, contabilità di Sezione.

Versione: 0.5.6 2/12/2013

Club Alpino Italiano © 2010-2013

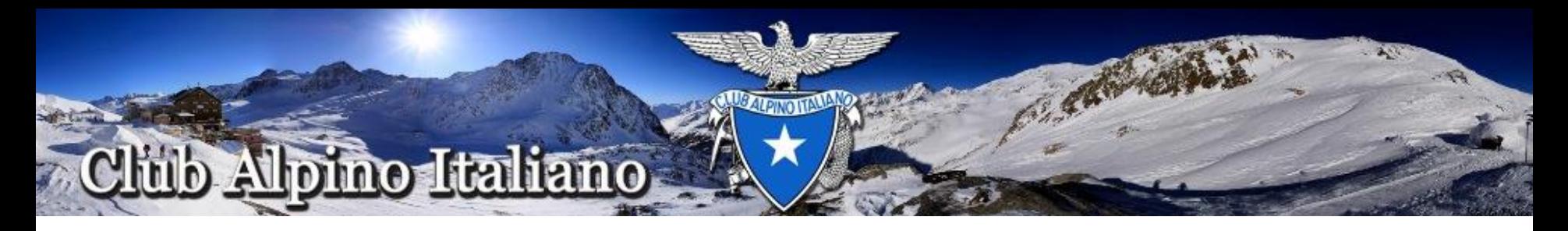

Inserire le credenziali appena ricevute e cliccare su Login

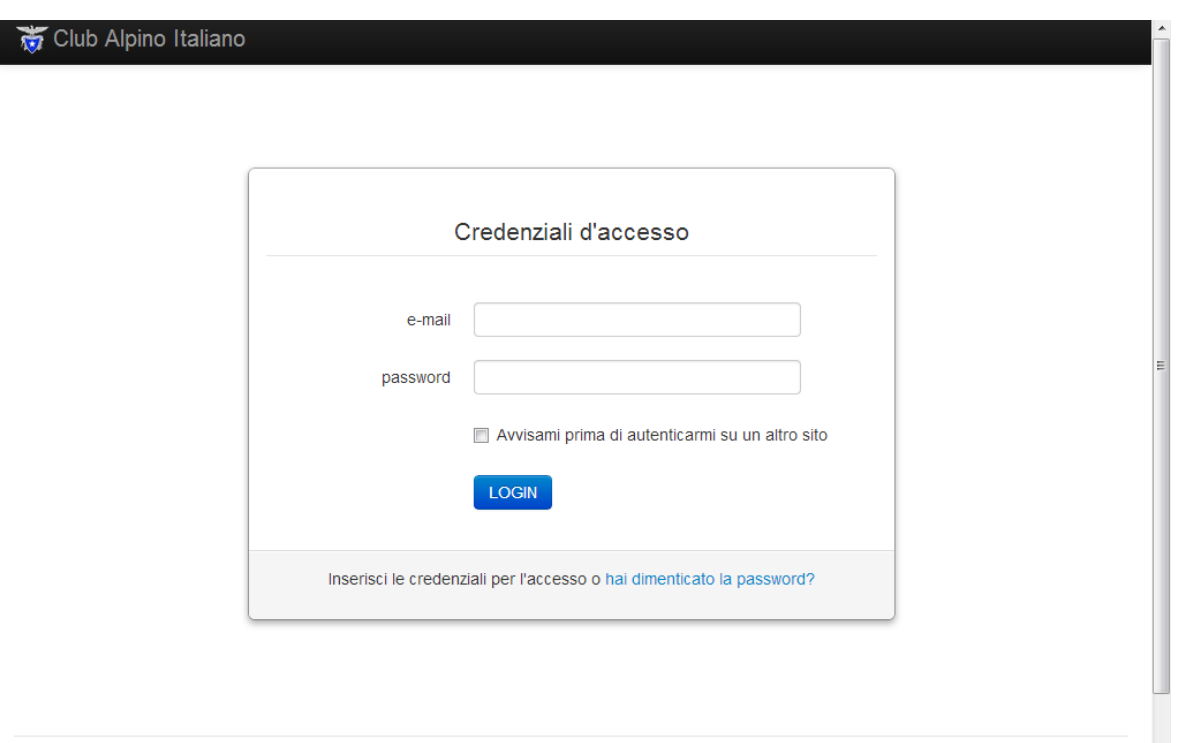

Una volta entrati la procedura d'accesso può considerarsi terminata Nel caso si fosse smarrita la password cliccare su «hai dimenticato la password e seguire le indicazioni. Una nuova password verrà inviata all'indirizzo di posta

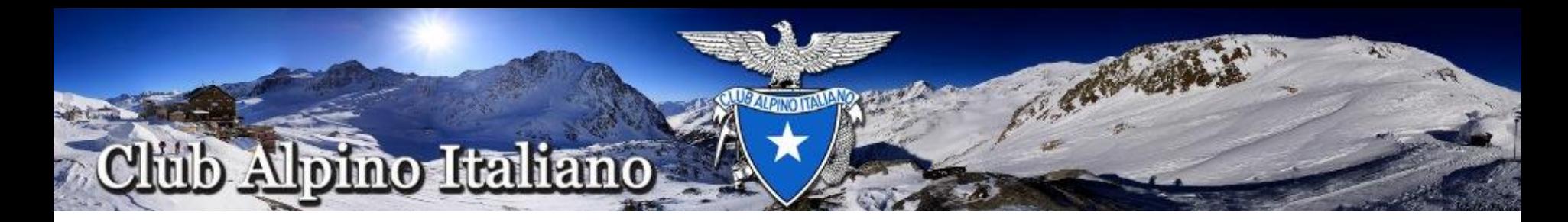

# **Stampa lettera per il Responsabile**

A questo punto verrà visualizzata una videata simile a questa

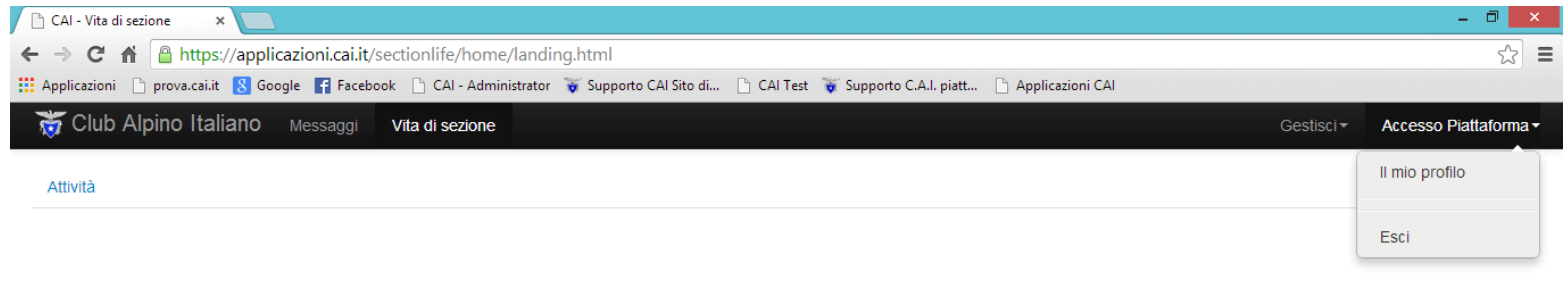

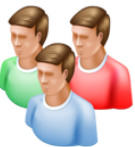

#### Vita di sezione

Questa applicazione realizza delle funzionalità collaterali al tesseramento, come ad esempio la gestione delle anagrafiche, statistiche sui Soci, esportazione di dati, contabilità di Sezione.

Versione: 0.5.6 2/12/2013

Club Alpino Italiano @ 2010-2013

https://applicazioni.cai.it/sectionlife/

Cliccare in alto a destra sul nome dell'utente loggato e quindi su "Il mio profilo"

7

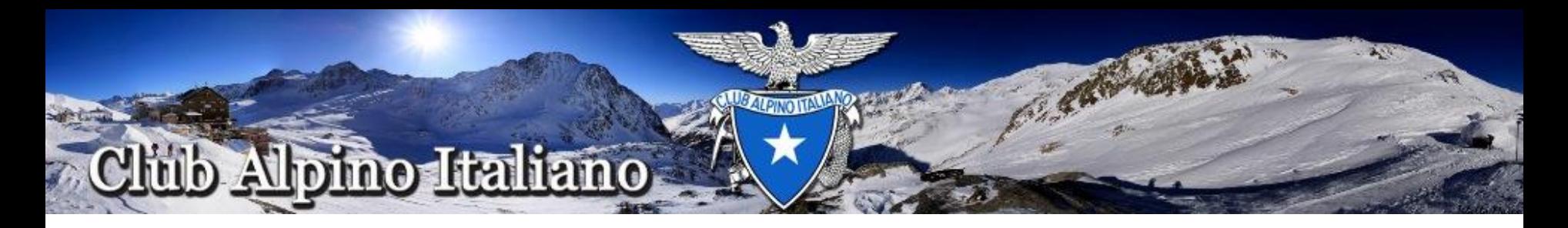

#### Da qui è possibile stampare la lettera sulla privacy per il Responsabile Esterno

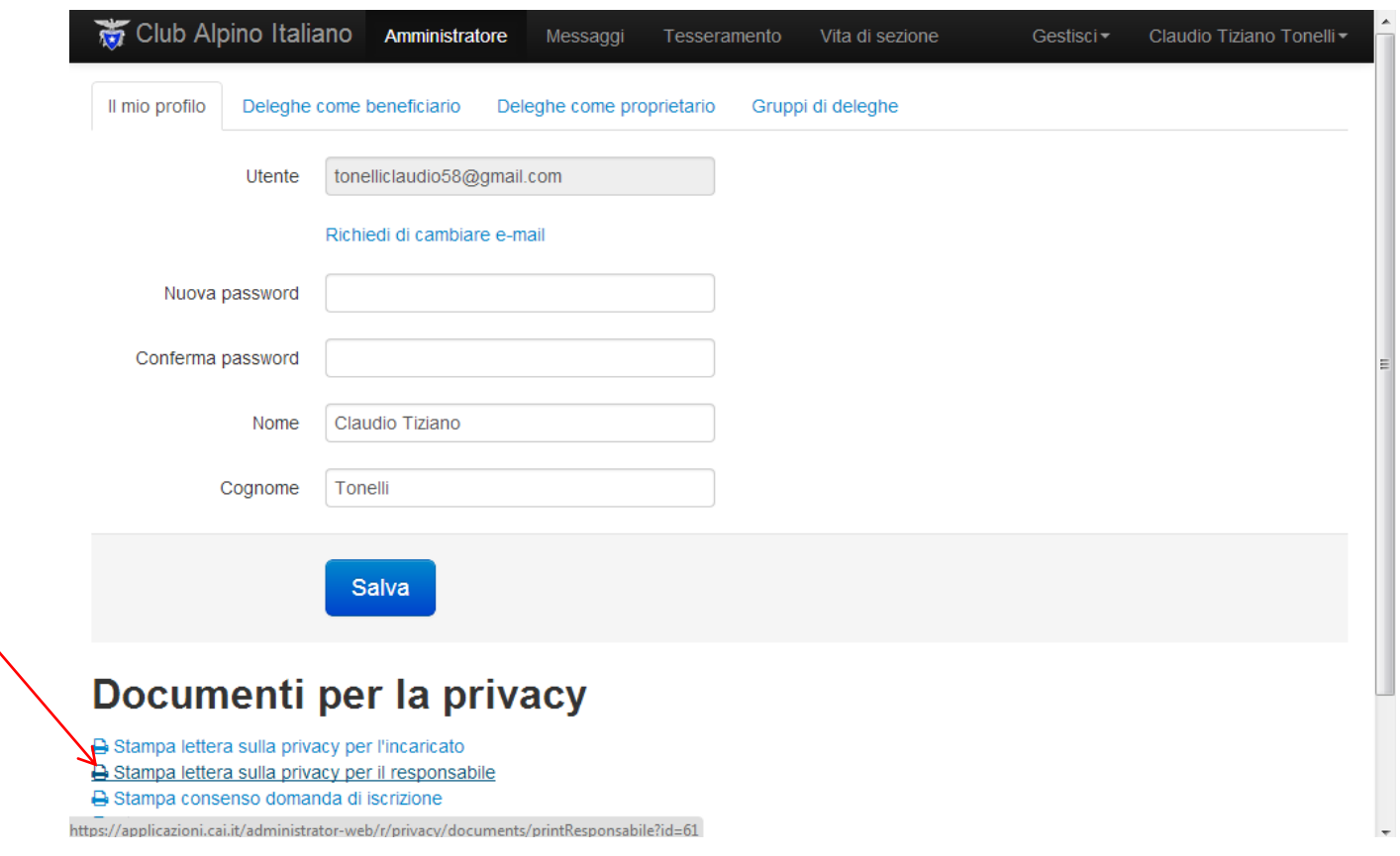

tale lettera potrà in alcuni casi essere prodotta e consegnata agli interessati nel corso di incontri territoriali (es.: ARD, incontri formativi, etc.).

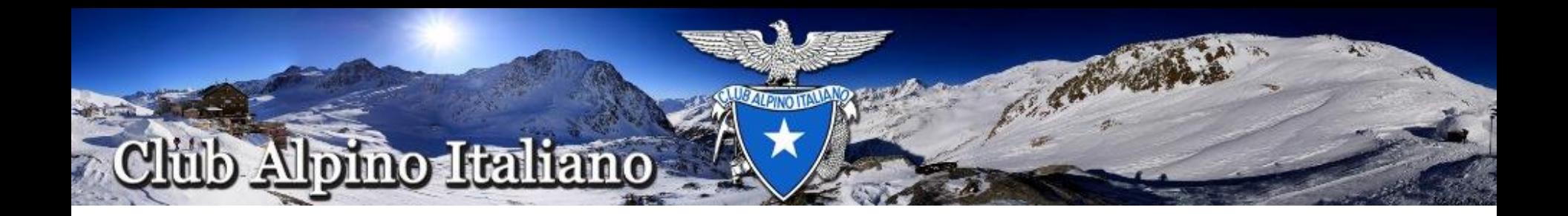

## **Trasformazione in formato elettronico della lettera del Responsabile**

Compilare la lettera nelle parti mancanti, data e luogo di nascita, firmarla solo nella parte di competenza del Responsabile esterno.

Effettuare una scansione della lettera e salvare il documento in formato PDF

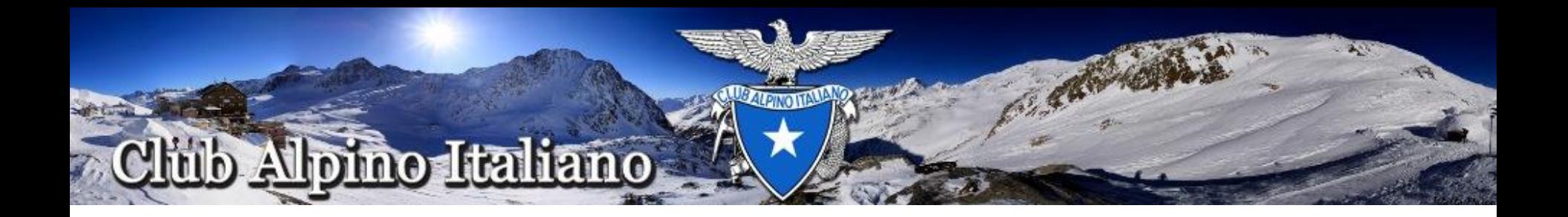

**Invio lettera del Responsabile esterno**

**Utilizzare la PEC istituzionale assegnata alla Sezione dalla Sede Centrale per inviare la lettera in formato elettronico ad es. [sezione@pec.cai.it](mailto:sezione@pec.cai.it)**

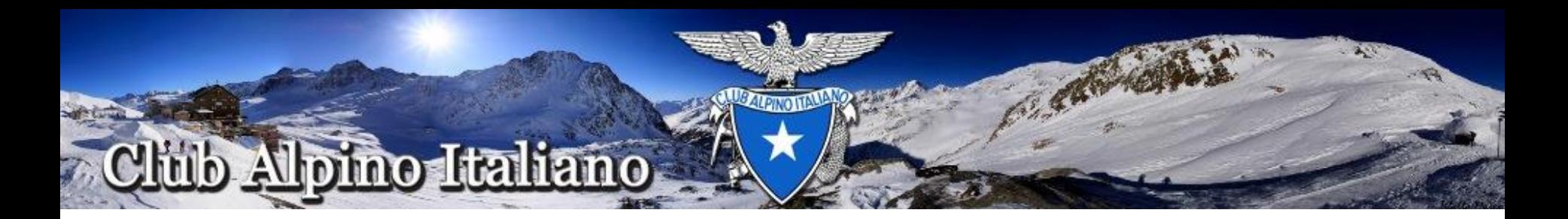

Aperto il Browser Google Chrome, nella casella di testo in alto sostituite [www.google.it](http://www.google.it/) con http://Webmail.pec.it e premete Invio, comparirà la sottostante videata:

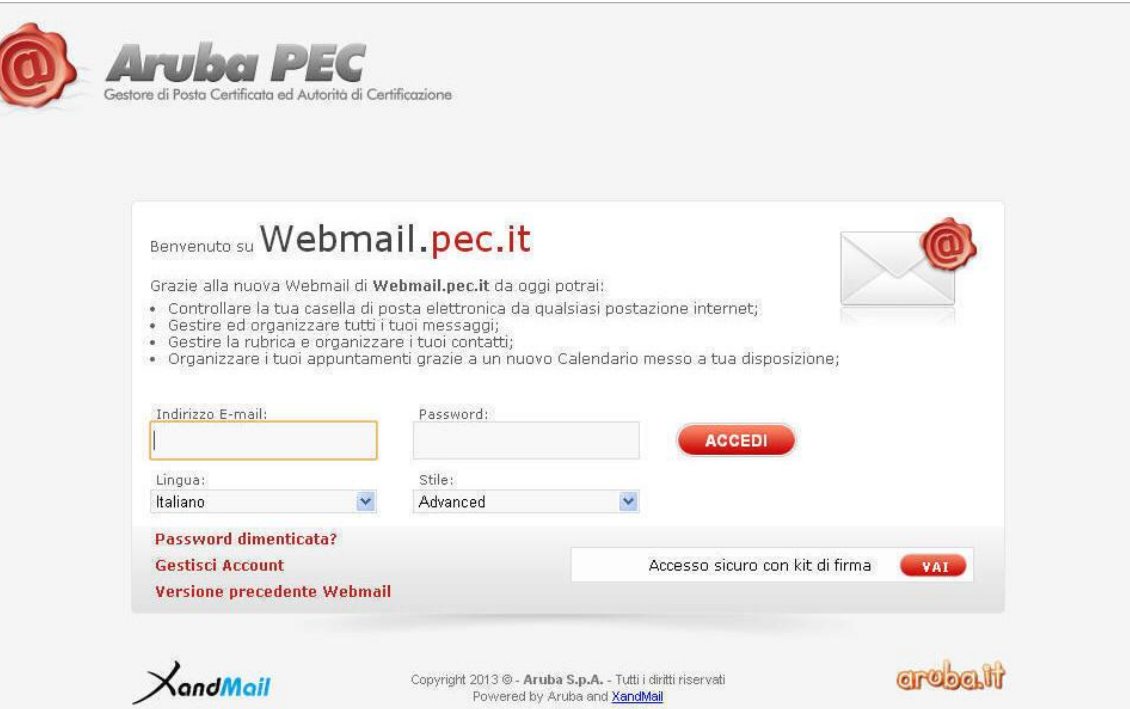

Inserite l'indirizzo mail assegnato alla Sezione, ad es: [sezione@pec.cai.it,](mailto:sezione@pec.cai.it) la password e cliccate su Accedi

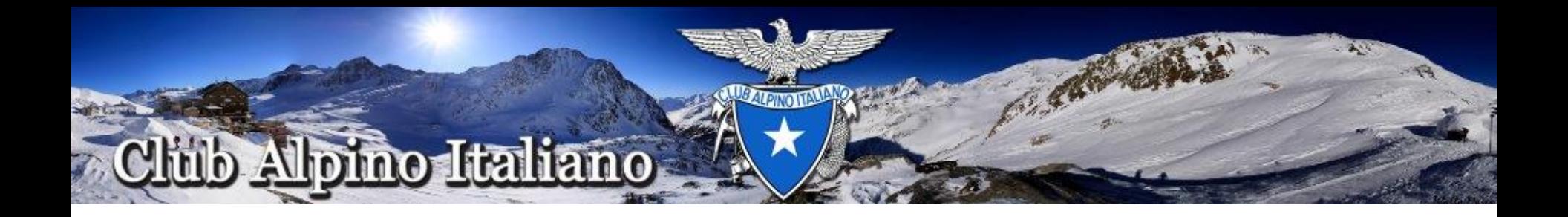

A questo punto siete all'interno della Vostra casella di posta certificata, create un nuovo messaggio indirizzato a *[incarichi@pec.cai.it](mailto:incarichi@pec.cai.it)* e allegate il documento appena scannerizzato e salvato.

Tale lettera potrà in alcuni casi essere consegnata direttamente ad un incaricato della Sede Centrale nel corso degli incontri territoriali (es.: ARD, incontri formativi, etc.).

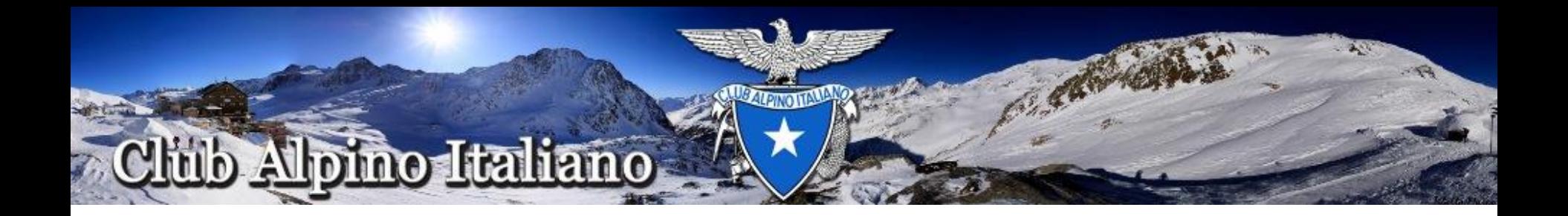

## **Abilitazione Account del Presidente di sezione**

Quando la lettera arriva alla Sede Centrale e dopo le opportune verifiche, tutte le funzionalità dell'account del Presidente di Sezione vengono abilitate.

A questo punto il Presidente di Sezione potrà creare autonomamente le utenze per gli operatori della propria Sezione, assegnando uno o più profili fra quelli definiti nel mansionario reperibile sul sito [www.cai.it.](http://www.cai.it/)

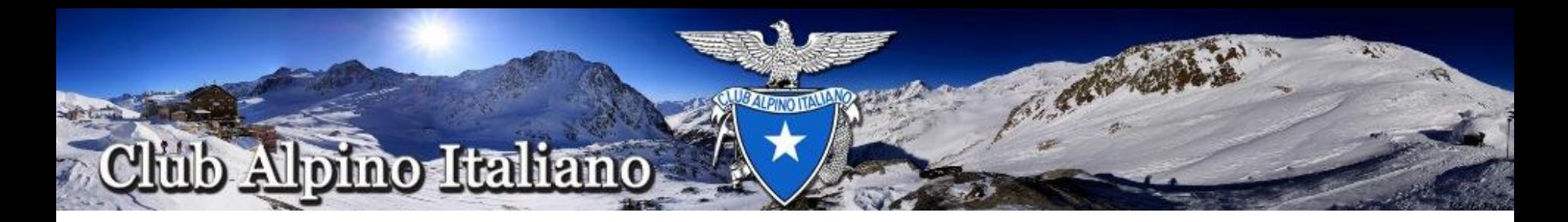

# **Creazione Utente di Sezione**

Rientrati in Gestione Vita della Sezione selezionare il Menu "Utenti"

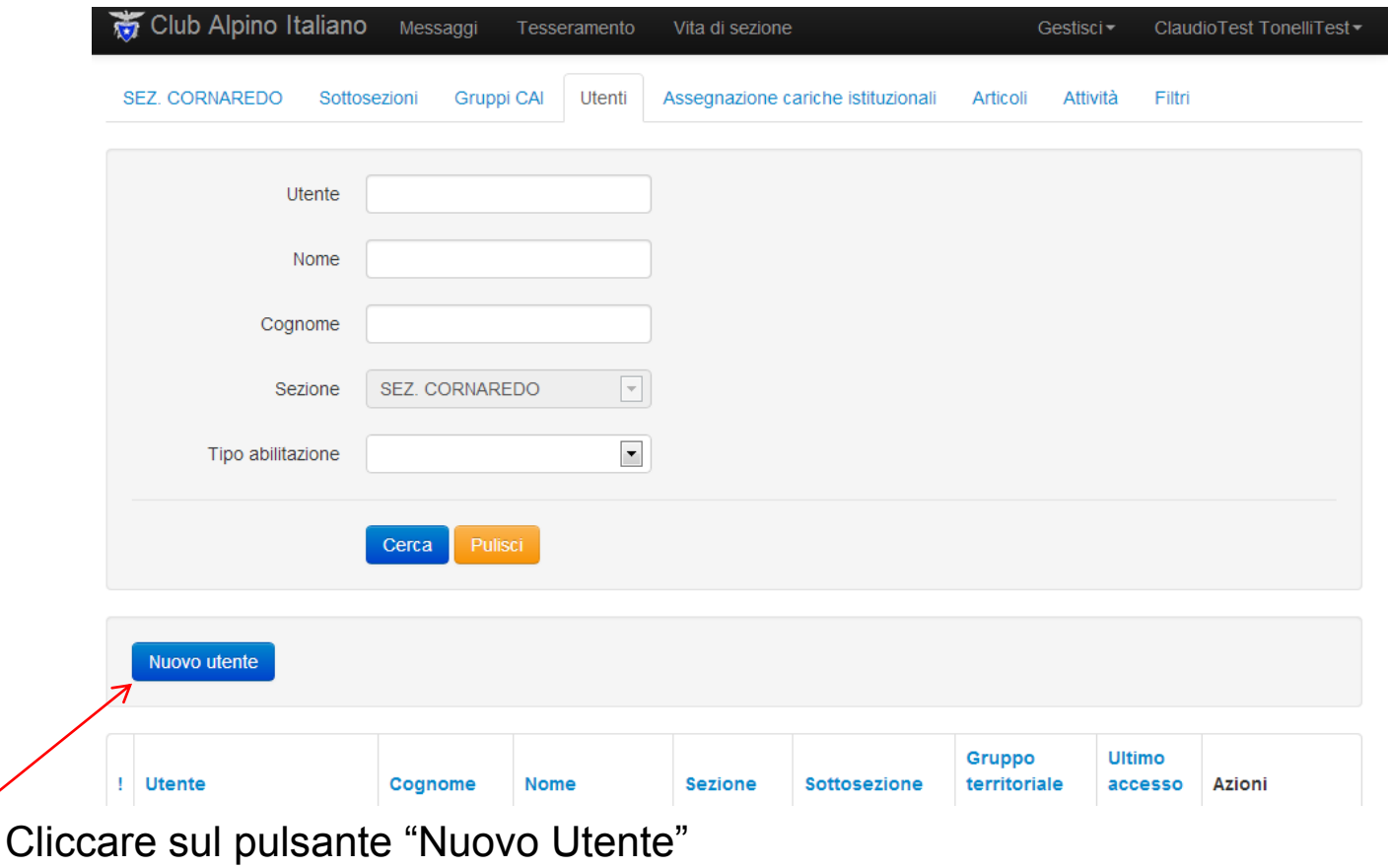

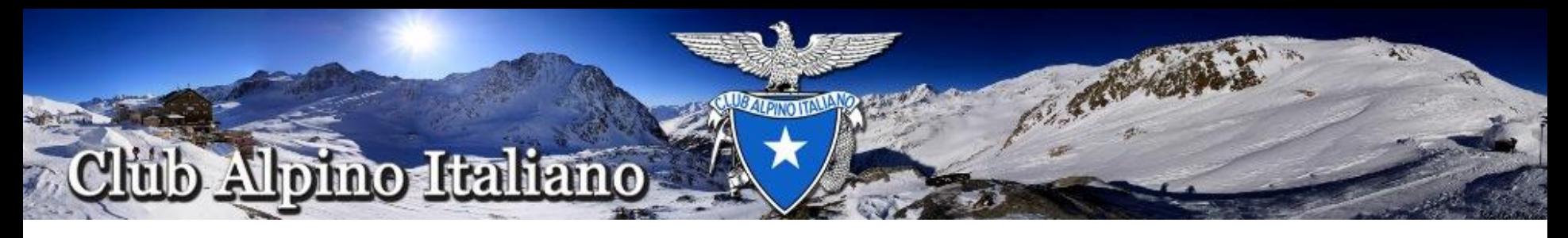

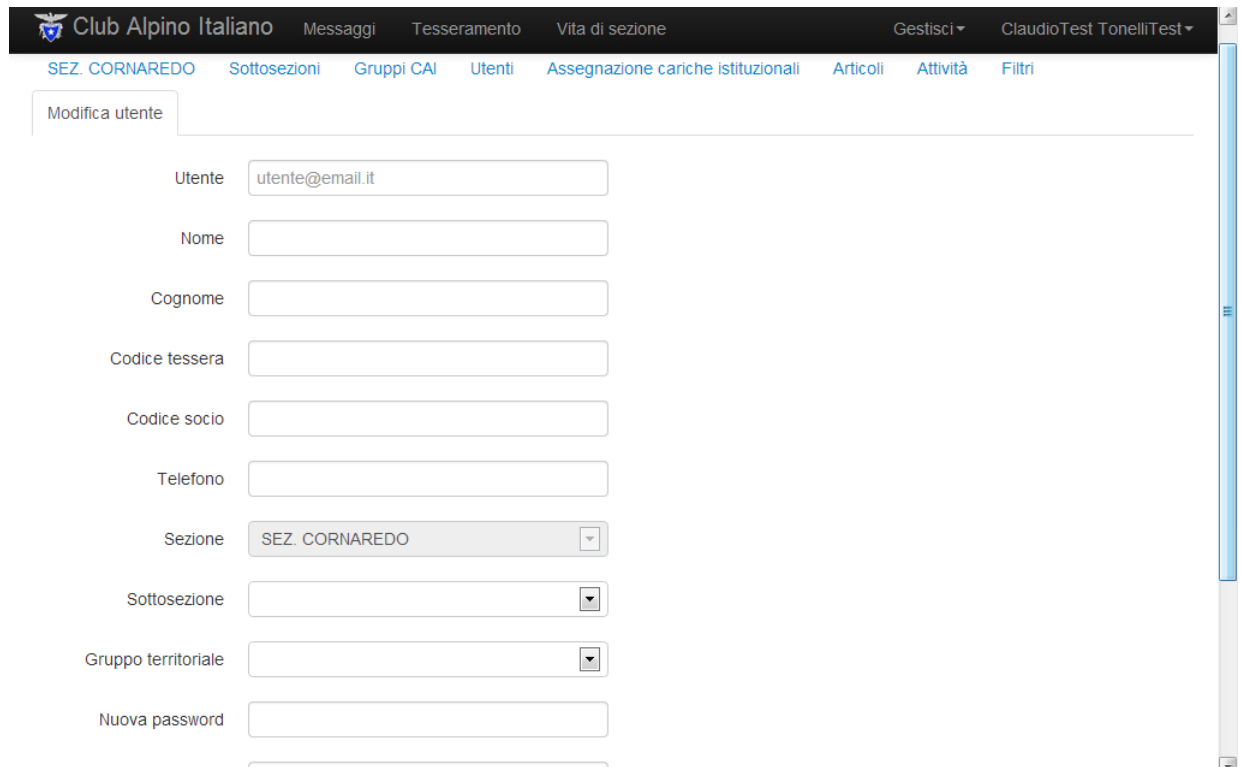

Inserire i dati richiesti e cliccare sul pulsante Salva. I campi indispensabili sono: Indirizzo mail, Nome e Cognome

Si può assegnare o meno una password, in entrambi i casi il sistema invia all'indirizzo mail dell'utente la notifica dell'avvenuta creazione dell'utenza. Assicurarsi che la notifica sia arrivata

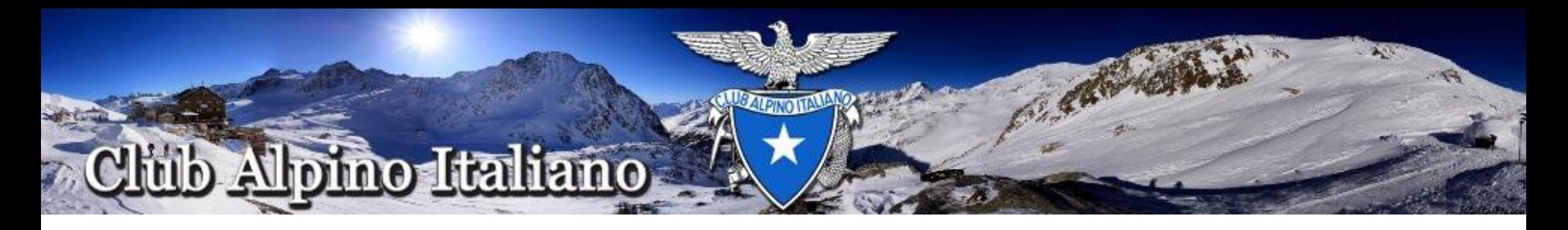

# A questo punto verrà visualizzata la seguente immagine con il nuovo utente creato.

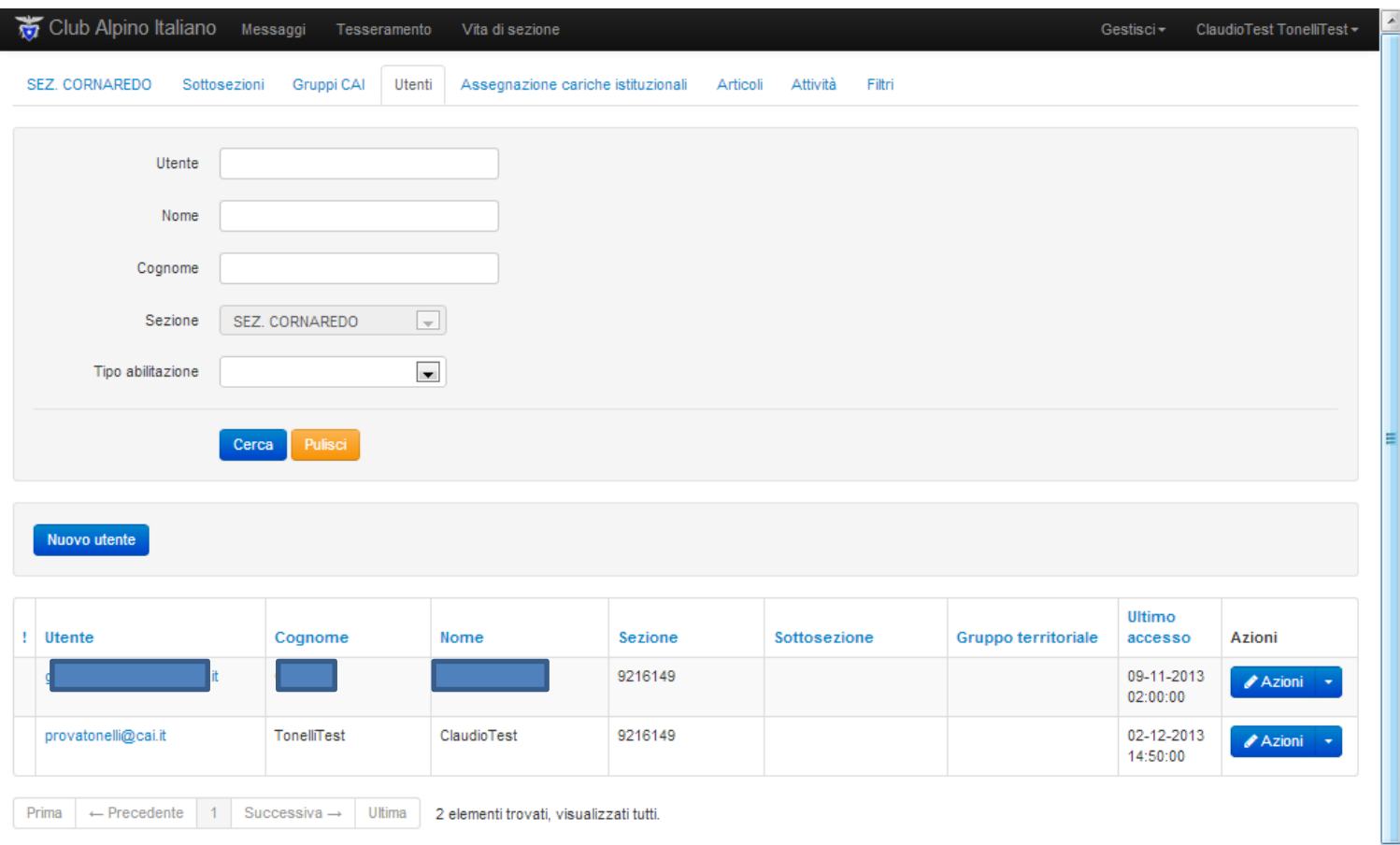

 $\equiv$ 

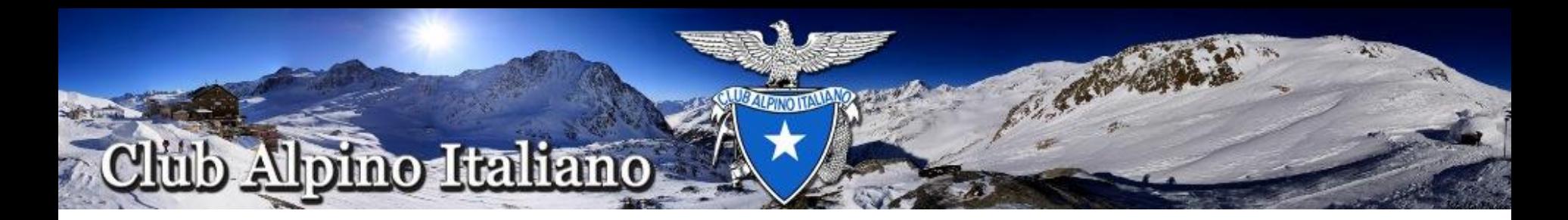

# **Assegnazione delle Deleghe**

La funzione Gruppi di deleghe serve per assegnare agli utenti una o più mansioni previste nel mansionario reperibile su [www.cai.it](http://www.cai.it/) Con il menù Utenti aperto, portarsi in alto a destra su "Gestisci" e cliccare su Gruppi di deleghe.

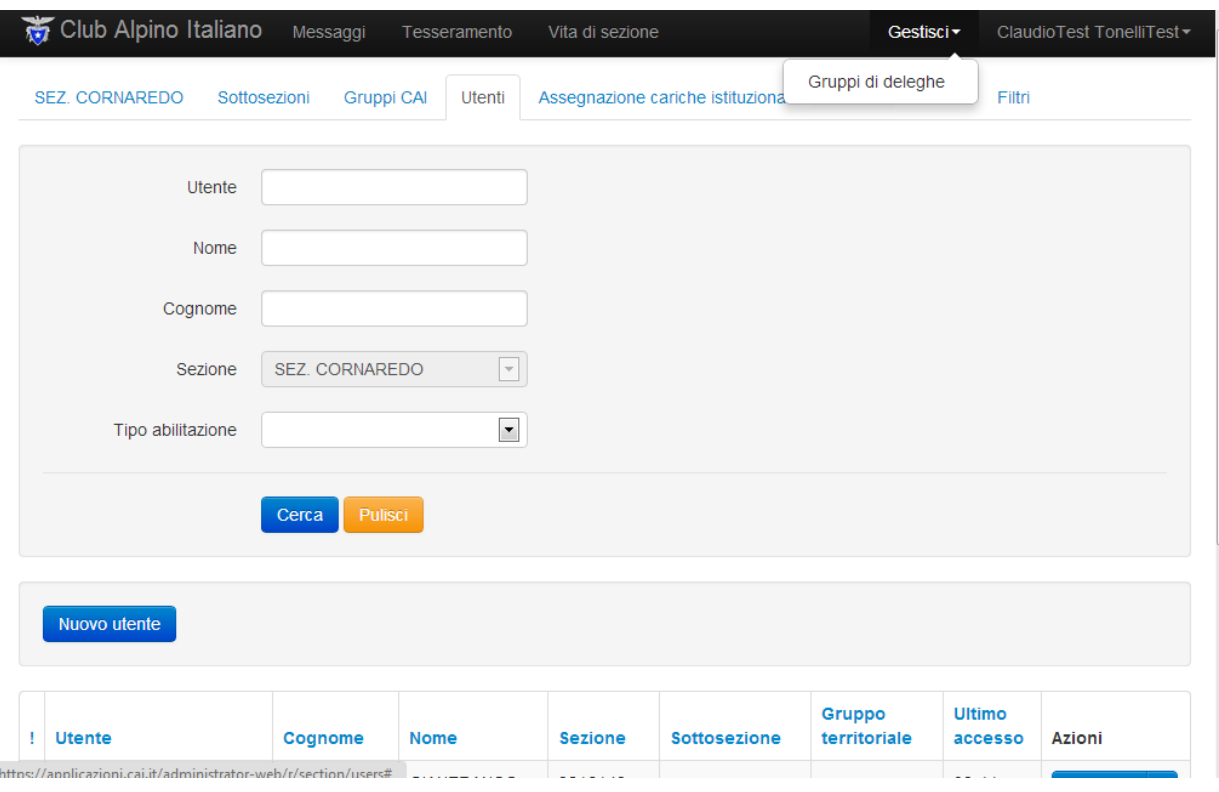

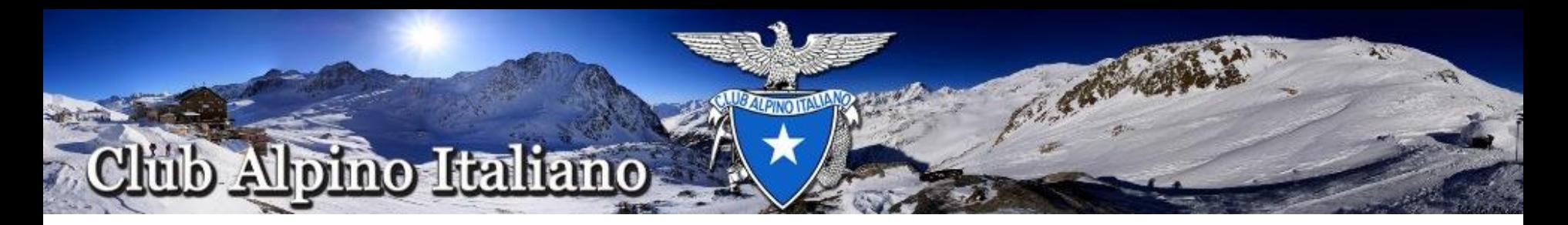

### Verrà visualizzata la seguente schermata:

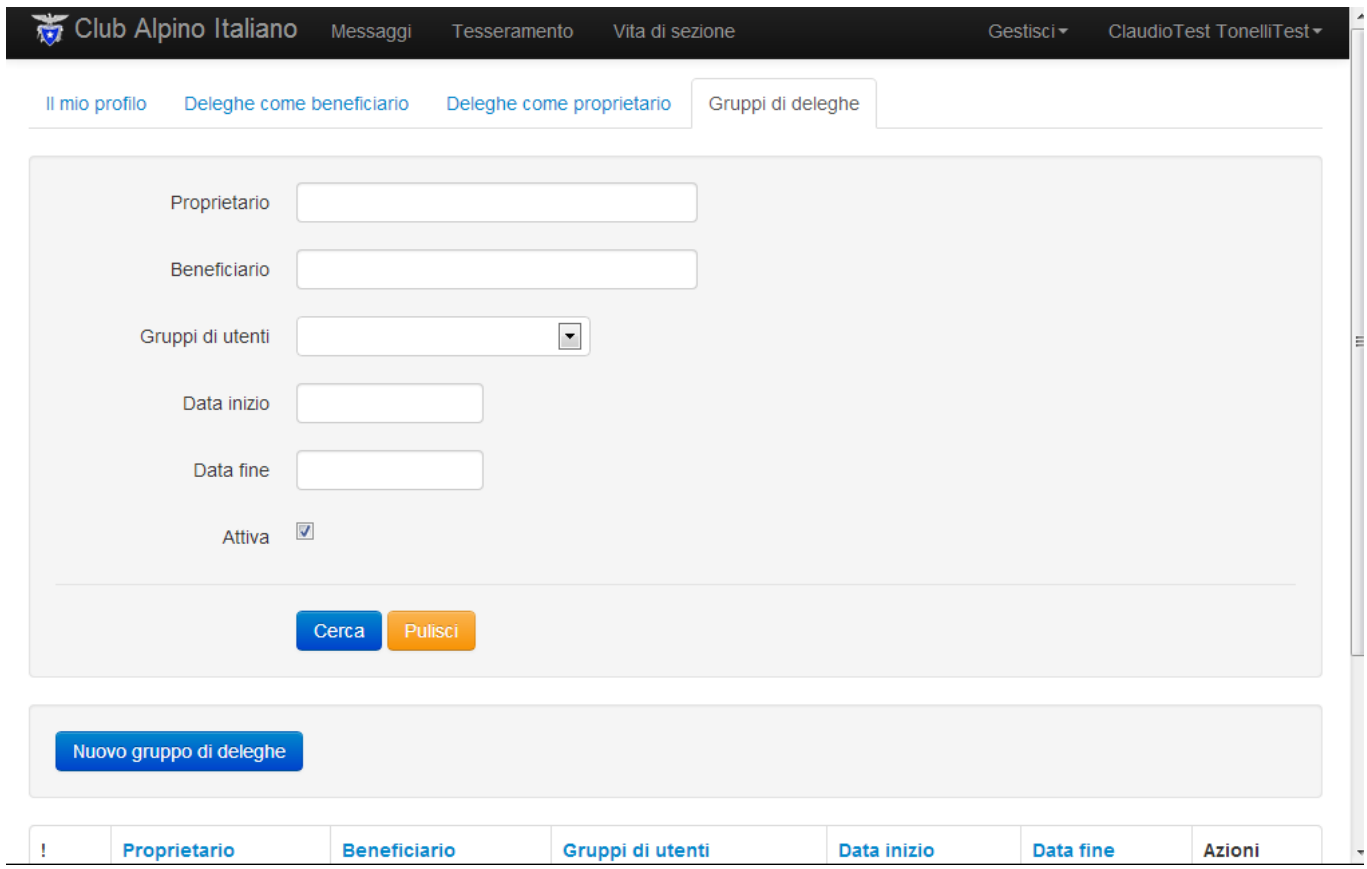

Cliccare sul pulsante "Nuovo Gruppo di deleghe"

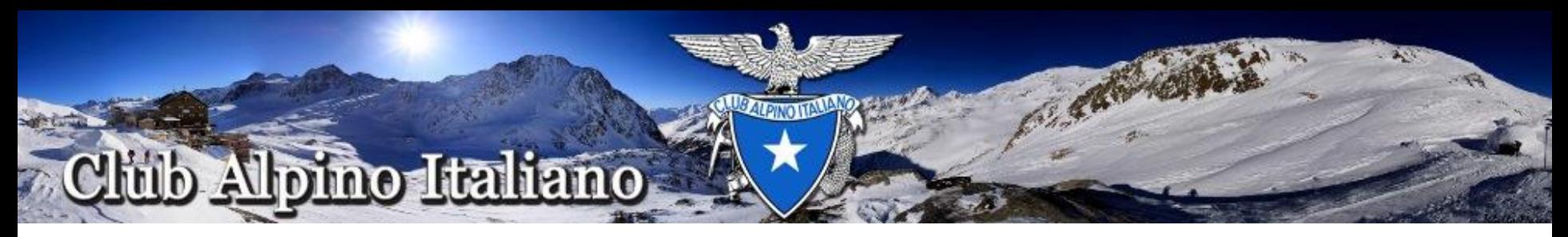

Verificare che appaia le seguente schermata:

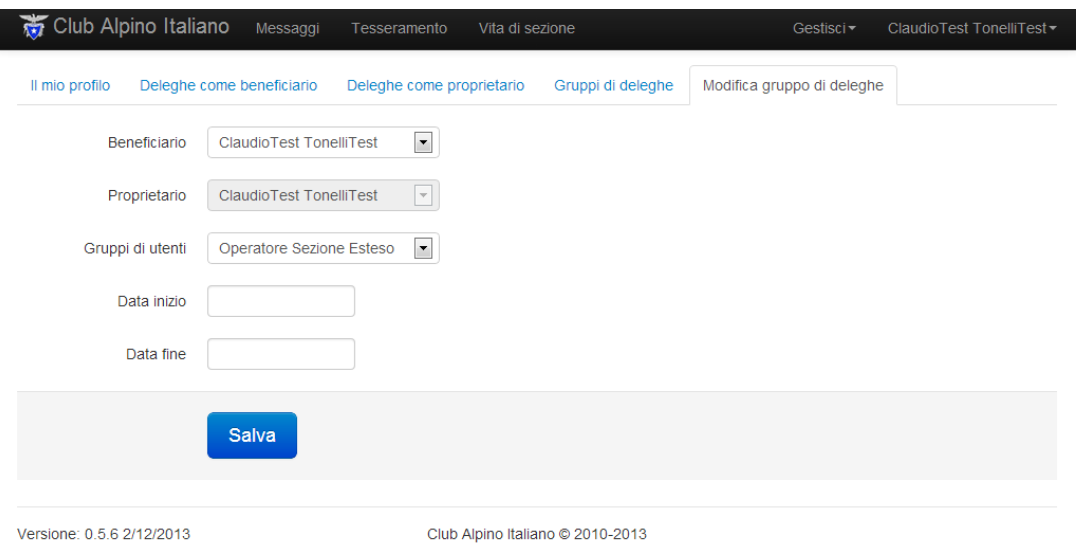

Compilare i campi richiesti e cliccare sul pulsante Salva.

poter accedere ad entrambe le applicazioni occorre la delega Operatore tesseramento e Verificare che in fondo alla pagina precedente la nuova delega sia stata aggiunta Ripetere la sequenza per il totale delle deleghe (mansioni) che si vuole assegnare. **Importante** – E' bene definire da subito tutte le deleghe che devono essere assegnate Si ricorda che la delega di Tesseramento abilita SOLO all'applicazione Tesseramento, e che qualsiasi delega di Vita di Sezione abilita solo all'applicazione Vita di Sezione. Per una di quelle di Vita di sezione

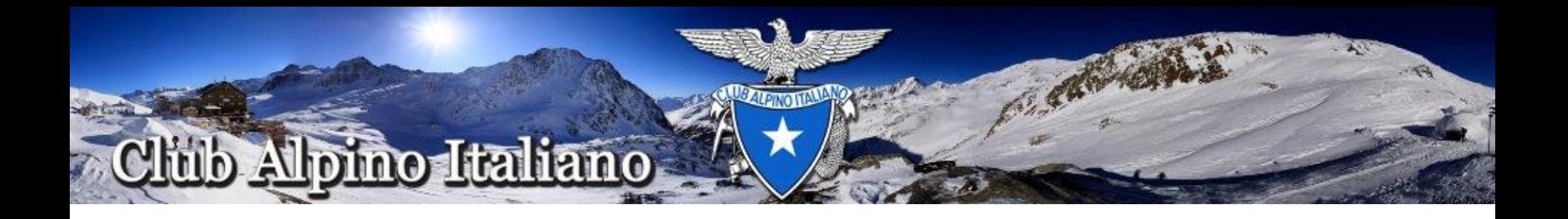

A questo punto anche l'incaricato (Utente) ha le sue credenziali per poter accedere alla Piattaforma e ripete in parte l'iter del Presidente di Sezione.

Accede alla piattaforma Entra nel suo profilo Stampa la lettera per l'incaricato [Stampa lettera sulla privacy per l'incaricato](https://applicazioni.cai.it/administrator-web/r/privacy/documents/printIncaricato?id=94) Operatore e Presidente di Sezione firmano la lettera Scannerizzazione del Documento e salvataggio in formato elettronico PDF

Per completare la procedura è necessario caricare la lettera d'incarico nella Piattaforma utilizzando il link preposto a questa operazione, che si trova dove è stata stampata la lettera ([Carica lettera sulla privacy per l'incaricato\)](https://applicazioni.cai.it/administrator-web/r/privacy/upload/incaricato/document/file?id=94) In seguito al caricamento della lettera e la successiva approvazione verranno abilitate tutte le funzionalità che il Presidente ha assegnato all'atto della creazione dell'account dell'operatore.

**ATTENZIONE** Nel caso in cui si volesse aggiungere una nuova delega dopo l'invio della lettera, l'utente dovrà caricare una nuova lettera ed attendere lo sblocco dalla Sede Centrale.